以下の手順にて、インストールを行っていただきますようお願い申し上げます。

## **1. 「対訳君」を CD-ROM よりインストールしてください。**

**※インストール完了時点では、対訳君の認証(ユーザーID とパスワードの入力)は行わないでください。**

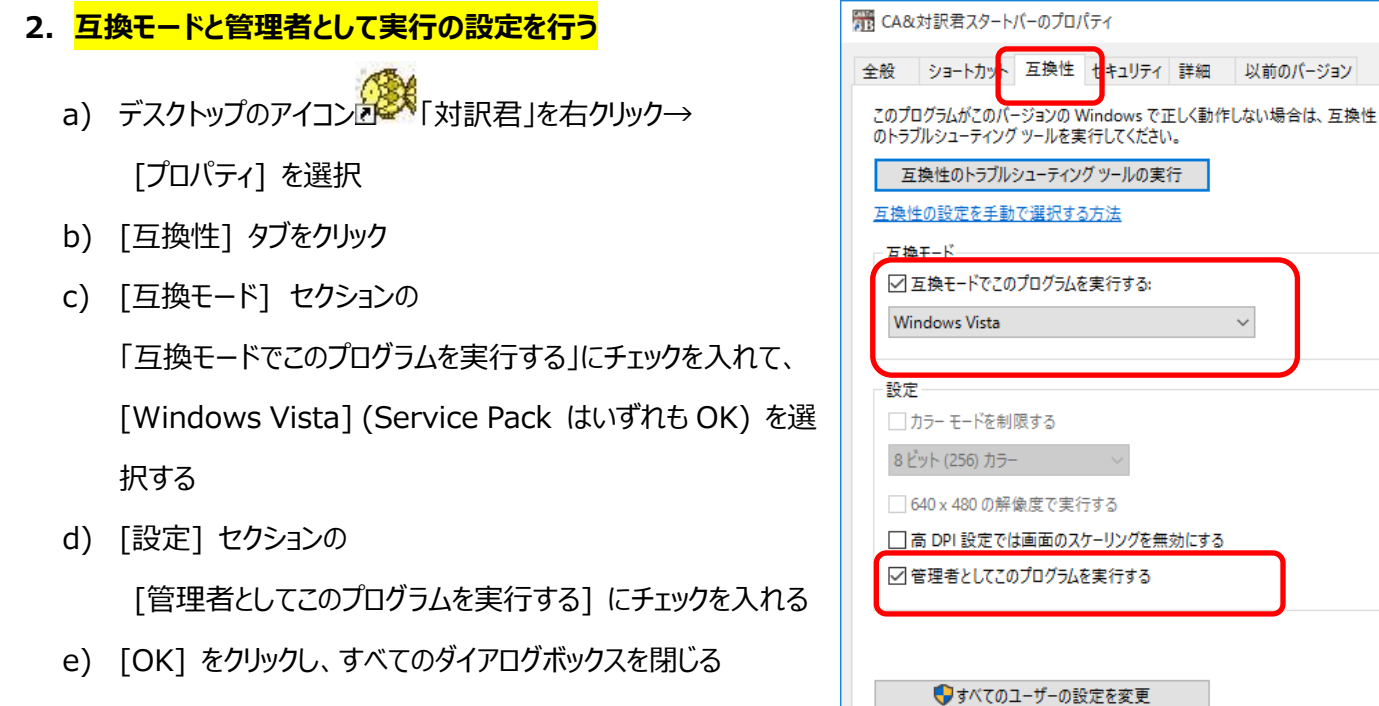

# **3. パソコンを再起動してください。**

### **4. 対訳君の認証を行う**

デスクトップのアイコン <mark>・ デ</mark>「対訳君」をダブルクリックで実行すると、初回起動時には、パスワードの入力画面が表示され ますので、認証作業 (ユーザーID とパスワードの入力) を行ってください。

インストール&初回起動は以上となります。 まず、対訳君が正常に起動するかどうかご確認ください。 正常に動作しておりましたら、次ページの作業をお願い致します。  $OK$ 

キャンセル

適用(A)

 $\times$ 

対訳君は、内蔵している辞書を「Program Files」内にインストールされたものとして、予め、辞書登録を行っております が、OS の設定によっては、それ以外にインストールされる場合がございます。対訳君を起動して、内蔵辞書が検索できな い場合には、以下の手順にて、辞書の登録を行ってください。

※内蔵対訳集は、自動で認識しますので、登録作業は不要でございます。

#### 予め内蔵辞書の保存先を調べてください。

Windows の検索窓に「ライフサイエンス」と入れてその保存先フォルダを**メモ**してください。

#### **① 英辞郎の登録方法 (対訳君一般版、医学版の場合)**

- a. 辞書検索枠 「オプション1→「辞書の追加と削除1
- b. [辞書の追加と削除]画面で、[ユーザー辞書形式]をクリックし、 メモの英辞郎保存先の[DATA]フォルダを選択し、[OK]をクリック
- c. [辞書の追加と削除]画面で、[保存]をクリック

#### **② ライフサイエンス辞書の登録方法**

- a. 辞書検索枠 [オプション]→[辞書の追加と削除]
- b. [辞書の追加と削除]画面で、[EPWING・システムソフト形式]をクリックし、 メモのライフサイエンス保存先の「ライフサイエンス辞書」フォルダ内の[CATALOGS]ファイルを選択し、[開く]をクリック
- c. [辞書の追加と削除]画面で、[保存]をクリック
- **③ 辞典館の登録方法 (対訳君 Plus、新医学版の場合)**
- a. 辞書検索枠 「オプション1→「辞書の追加と削除1
- b. [辞書の追加と削除]画面で、[EPWING・システムソフト形式]をクリックし、 メモの辞典館 保存先の「辞典館」フォルダ内の[CATALOGS]ファイルを選択し、[開く]をクリック
- c. [辞書の追加と削除]画面で、[保存]をクリック
- **④ 医療統計用語辞典の登録方法 (対訳君医学版、新医学版の場合)**
- a. 辞書検索枠 [オプション]→[辞書の追加と削除]
- b. [辞書の追加と削除]画面で、[ユーザー辞書形式]をクリックし、 メモの医療統計用語辞典保存先の[DATA]フォルダを選択し、[OK]をクリック
- c. [辞書の追加と削除]画面で、[保存]をクリック

登録が完了されましたら対訳君を起動して、辞書の検索をお試しください。

お手数をお掛けいたしますがどうぞよろしくお願い申し上げます。